# ESCUELA SUPERIOR POLITÉCNICA DEL LITORAL

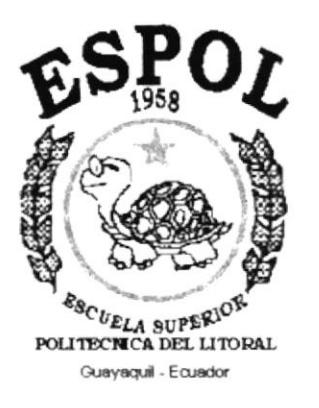

# PROGRAMA DE TECNOLOGÍA EN COMPUTACIÓN

## **TESIS DE GRADO**

# PREVIO A LA OBTENCIÓN DEL TÍTULO DE: **ANALISTA DE SISTEMAS**

## **TEMA:** SISTEMA DE INVENTARIO PARA RULIMANES Y RETENEDORES "NAVIA"

# **MANUAL DE USUARIO**

**AUTOR** RONNY XAVIER BARTELS BERMUDEZ

> **DIRECTOR ANL. RUTH MATOVELLE**

> > AÑO 2002

# **AGRADECIMIENTO**

A todos aquellos que directa o rndirectamente hicieron posrble la culminación de mi carrera, mis padres, mi hermana (familia).....

 $\mu_1,\ldots,\mu_{2n}$ 

# DECLARACIÓN EXPRESA

"La responsabilidad por los hechos, ideas y doctrinas expueslas en este Proyecto, nos corresponden exclusivamente; y el patrimonio intelectual de la misma, al PROTCOM (Programa de Tecnología en Computación) de la ESCUELA SUPERIOR POLITÉCNICA DEL LITORAL."

(Reglamento de exámenes y titulos profesionales de la ESCUELA SUPERTOR POLITÉCNICA DEL LITORAL.)

# **DIRECTOR DE TESIS**

Ani. Rugh Matovelle

# **AUTOR DE TESIS**

Ronny X. Bartels B.

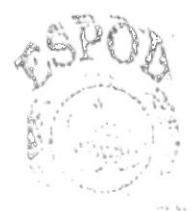

BIBLE LIGA  $\mathcal{C}\Lambda\mathcal{W}^{\ast}\mathcal{F}\mathcal{S}$ PENAS

# OBJETIVOS GENERALES

Este Manual tiene como objetivo ayudar a los Usuarios del Sistema de Inventario U.C.I. ( tlnidad de Control de lnventano) en el manejo del mismo y aprcnder como:

- o Instalar el Sistema de U.C.l.
- Utilizar u operar la U.C.I.
- . Conocer el alcance del Sistema a través de una explicacrón detallada e ilustrada de cada una de las opciones del mismo.

Este manual contiene información de como operar la U.C.I., así como se procesa la información en este.

Se recomienda leer este manual antes de utilizar el Sistema, para un mejor manejo del mismo.

# **DIRIGIDO A**

Este Manual va dirigido a los Usuarios que vayan a operar el Sistema de Inventario (U.C.I.), para que optimizen al máximo sus actividades y de esta manera exploten todas las opciones que brinda el Sistema.

También para los Usuarios que vayan a extraer la información del Sistema, como los Administradores, Supervisores, etc; Para que estos conozcan en forma veraz toda la información que pueden obtener del Sistema, y así aprovecharla para una mejor y más eficiente administración o supervisión del negocio.

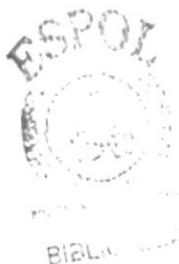

CANTISTS PENAS

# **TABLA DE CONTENIDO**

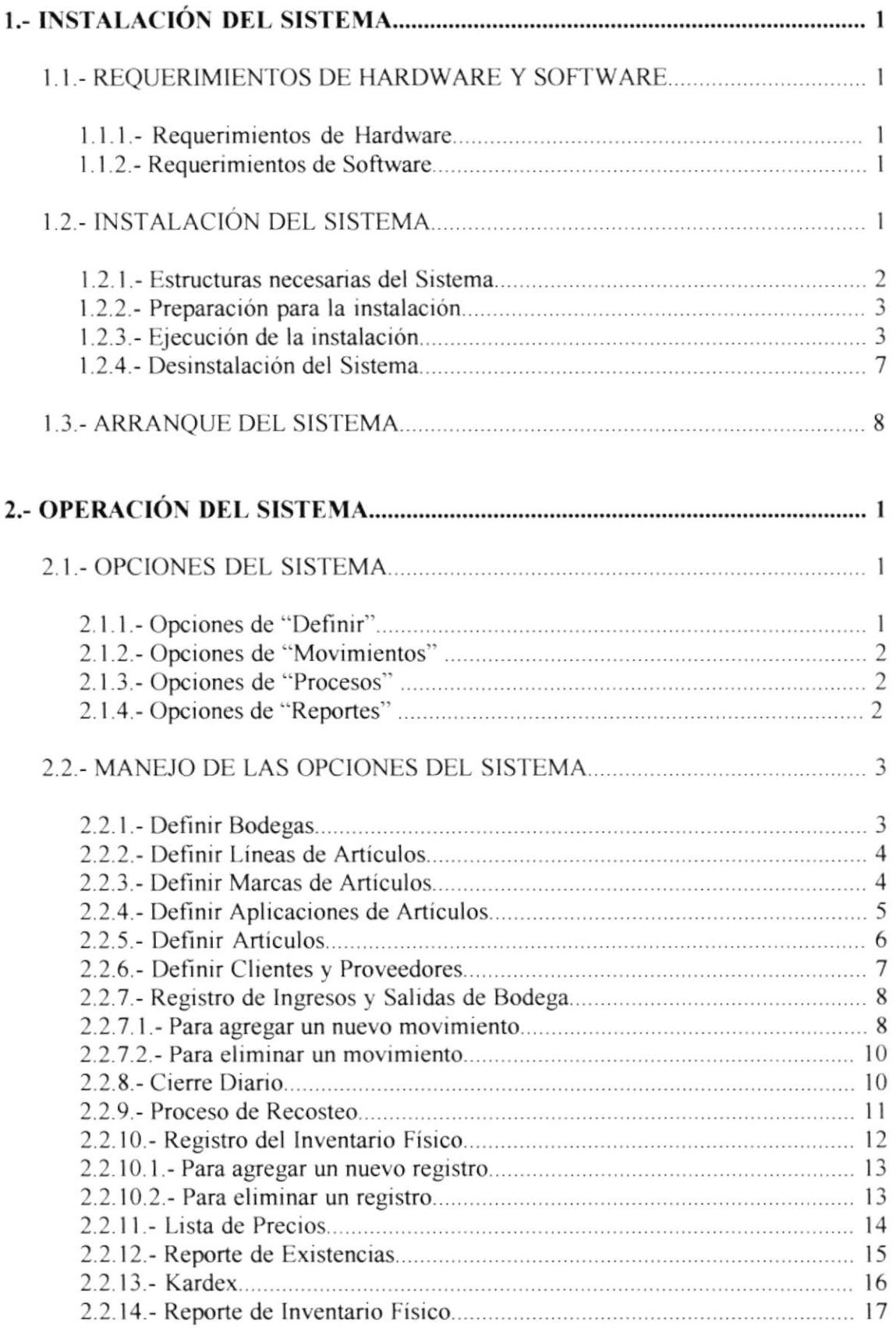

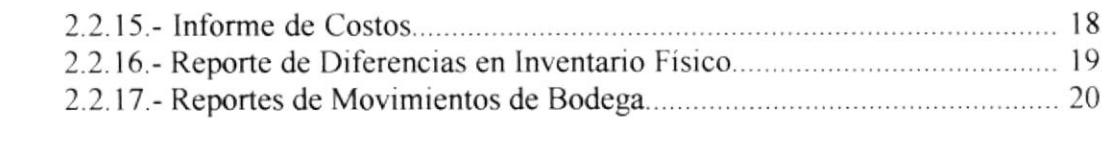

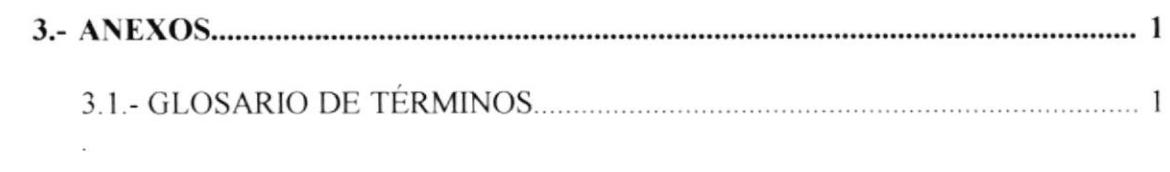

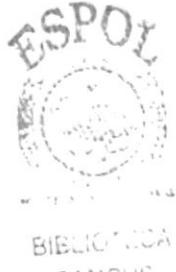

CAMPUS PENAS

# TABLA DE FIGURAS

### Pag.

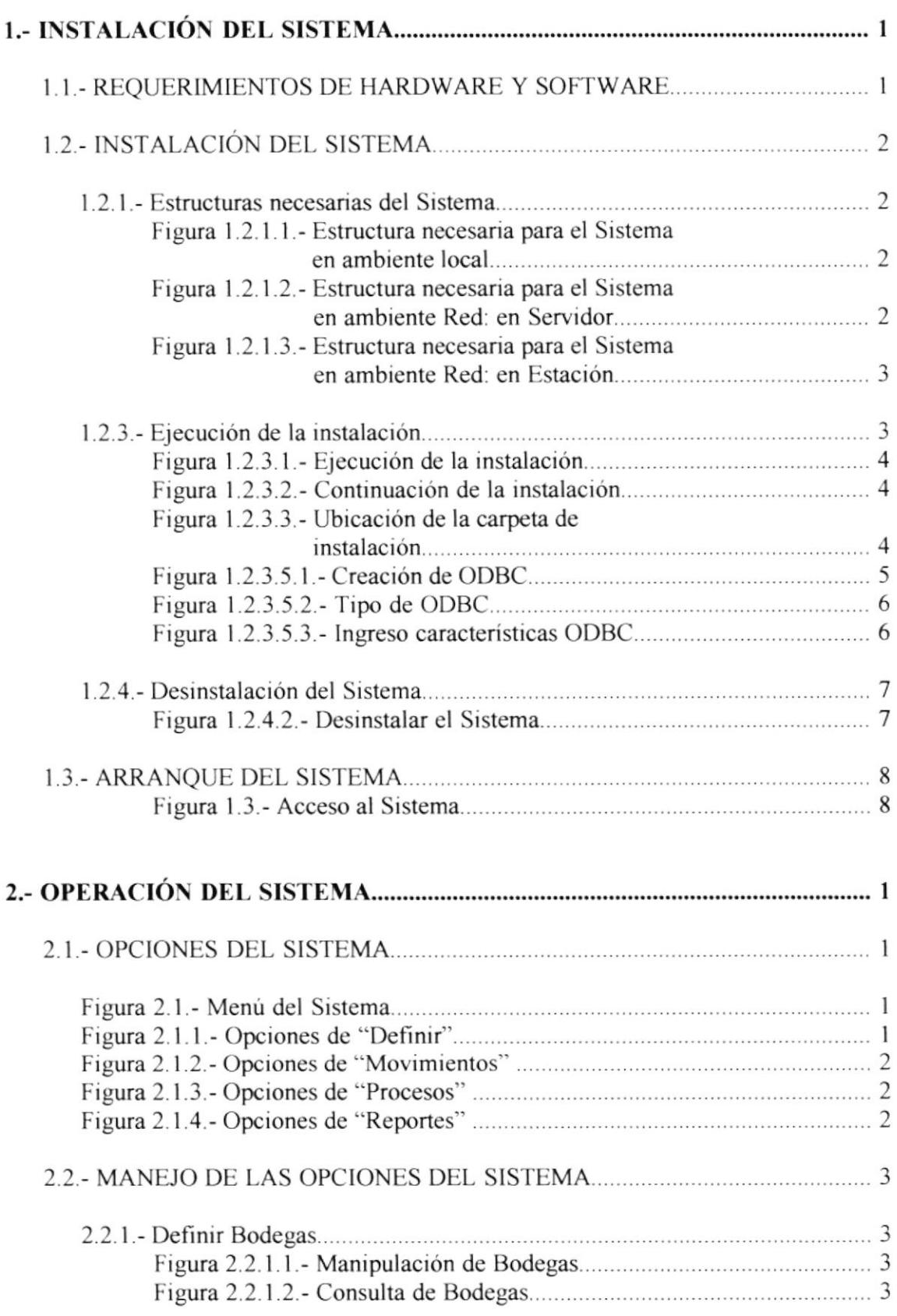

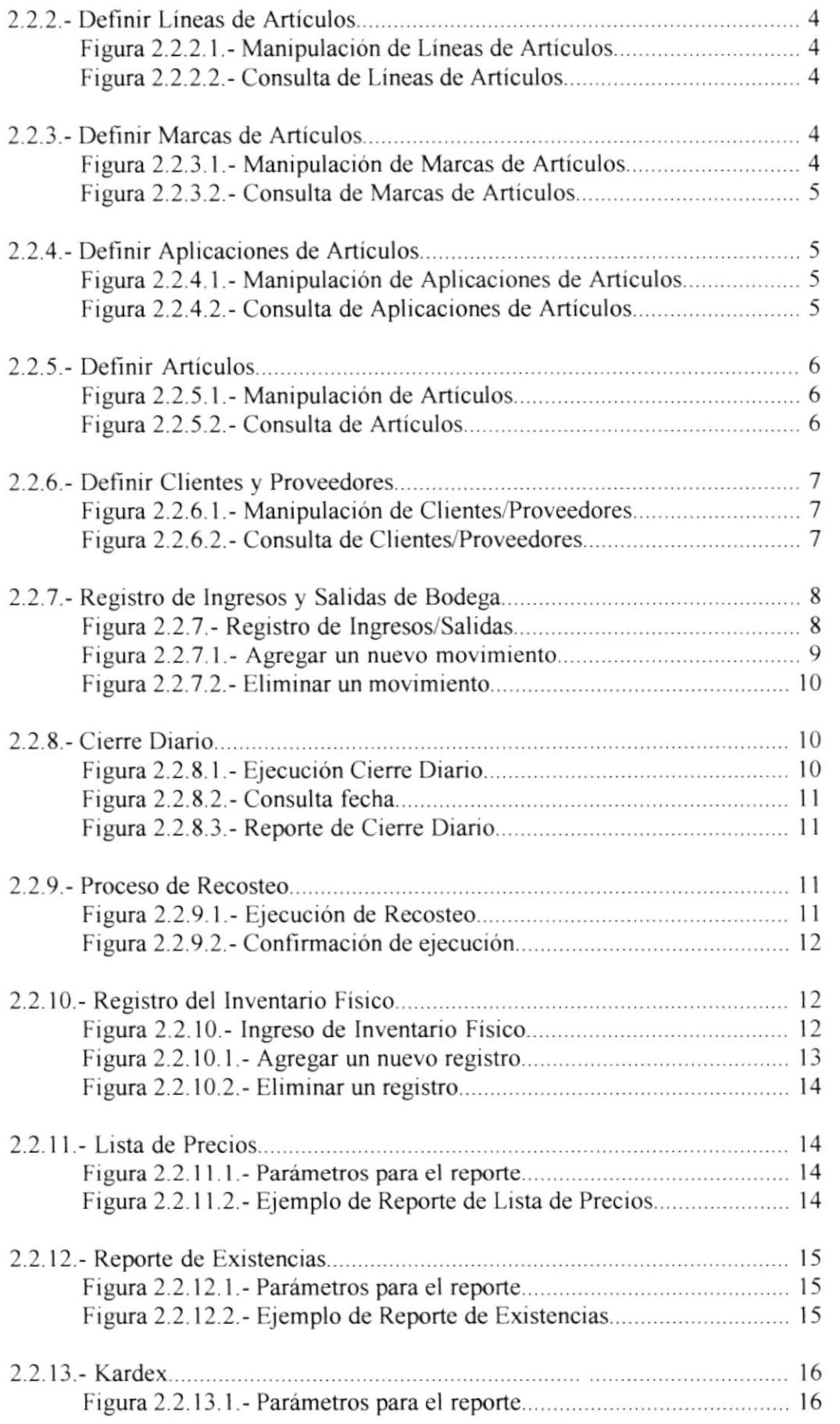

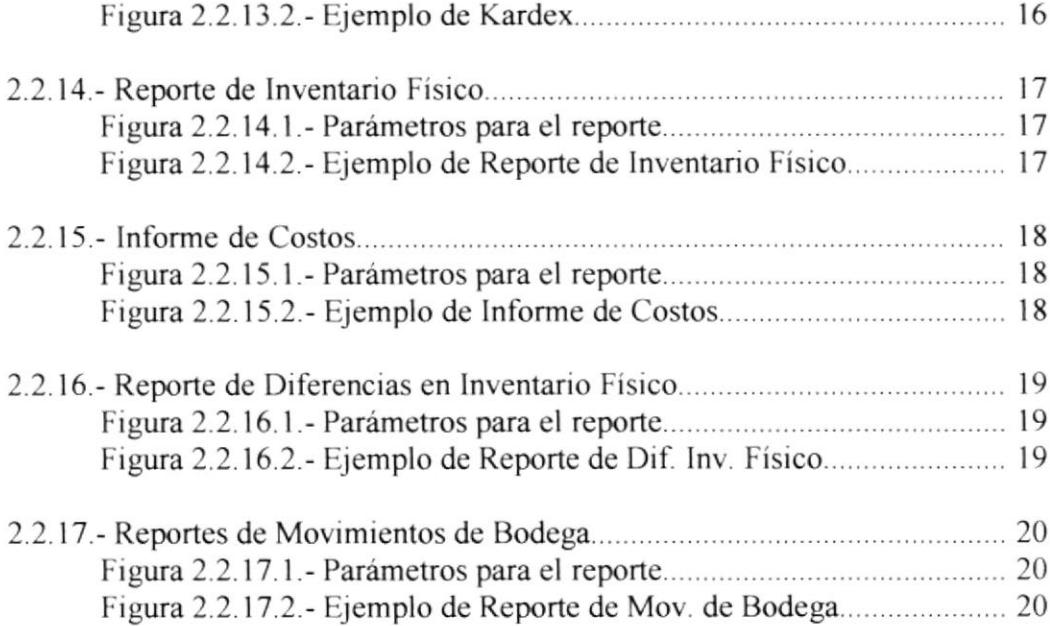

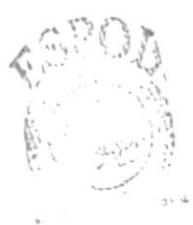

 $B\rightarrow -\infty$ PENAS

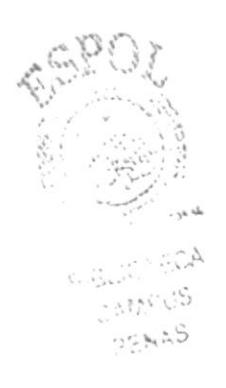

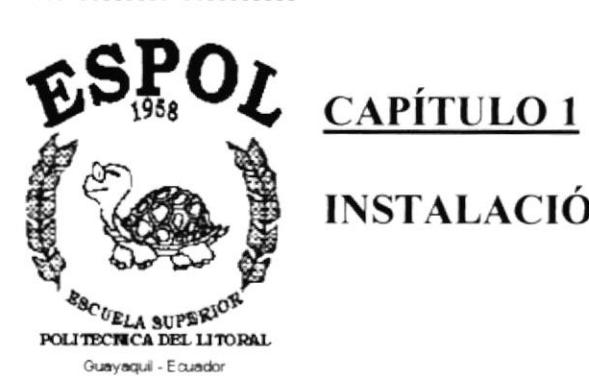

INSTALACIÓN DEL SISTEMA.

# 1.- INSTALACIÓN DEL SISTEMA.

### 1.1.- REQUERIMIENTOS DE HARDWARE Y SOFTWARE.

#### 1.1.1.- Requerimientos de Hardware.

El Sistema de Inventario U.C.I. ha sido diseñado para trabajar en máquinas compatibles con IBM

Puede funcionar, como mínimo, en máquinas compatibles 486X, con 8 MB en RAM, y necesita espacio en disco para lo siguiente:

- $Eicutable =$ 610 KB  $\bullet$
- $\bullet$  Librería = 190 KB
- Reportes  $=$ 110 KB
- Base de Datos =  $400$  KB (inicializada)

Total : 1310 KB

#### 1.1.2. Requerimientos de Software.

Como plataforma de Software, necesita:

- Sistema Operativo D.O.S. con Windows 9X o Superior.
- Base de Datos: Microsoft Access 97

## 1.2.- INSTALACIÓN DEL SISTEMA.

La instalación del Sistema se realiza en una serie de pasos, de los cuales unos son opcionales dependiendo de la configuración del Windows del Computador donde se instala

El Sistema ha sido diseñado para trabajar en ambiente multiusuario, razón por la cual hay 2 opciones para la instalación:

- 1) La primera opción es instalar el Sistema para que trabaje en ambiente de Red, para lo cual hay que ubicar la Base de Datos en un Servidor, y los programas en las estaciones. También se pueden instalar los programas en el Servidor.
- 2) La segunda es instalar el Sistema en ambiente local o monousuario, para lo cual solo hay que hacer la instalación en una sola máquina.

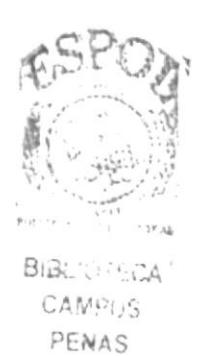

#### 1.2.1.- Estructuras necesarias del Sistema.

Para la instalación del Sistema se debe de contar con las siguientes estructuras en los discos duros:

Para ambiente local:  $\bullet$ 

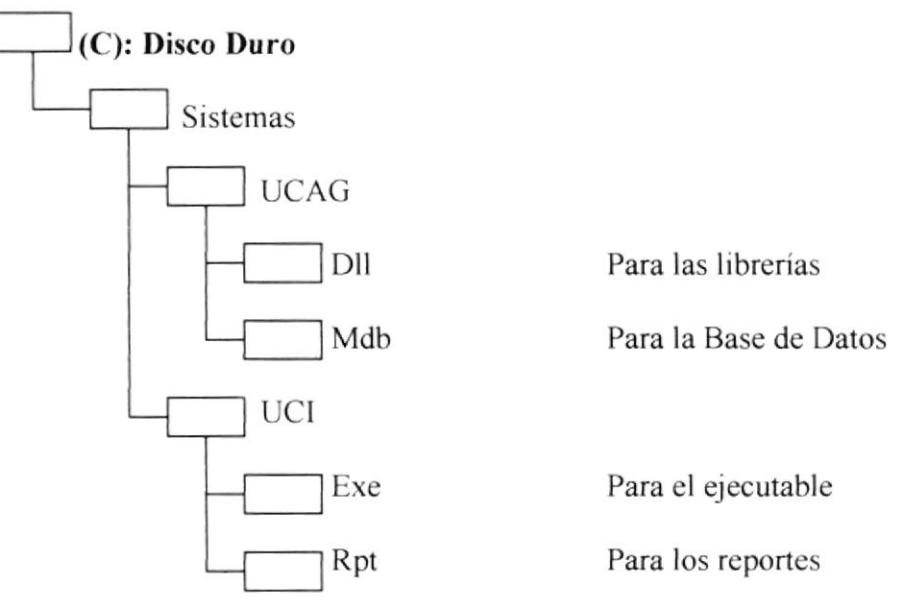

Figura 1.2.1.1. Estructura necesaria para el Sistema en ambiente local

- Para ambiente en Red:
	- En el Servidor:

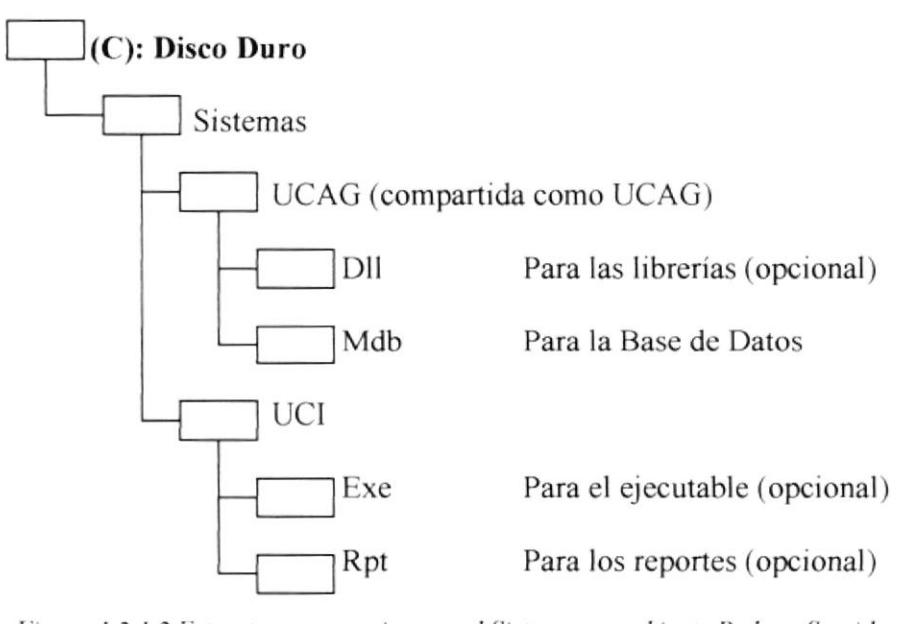

Figura 1.2.1.2 Estructura necesaria para el Sistema en ambiente Red: en Servidor

NOTA: Las carpetas que están como opcional, son aquellas que deberian estar solo en el caso de que el Servidor vaya a ejecutar el Sistema, es decir, que no solo va a servir la Base de Datos, sino que también servirá para utilizar el Sistema.

En las estaciones:

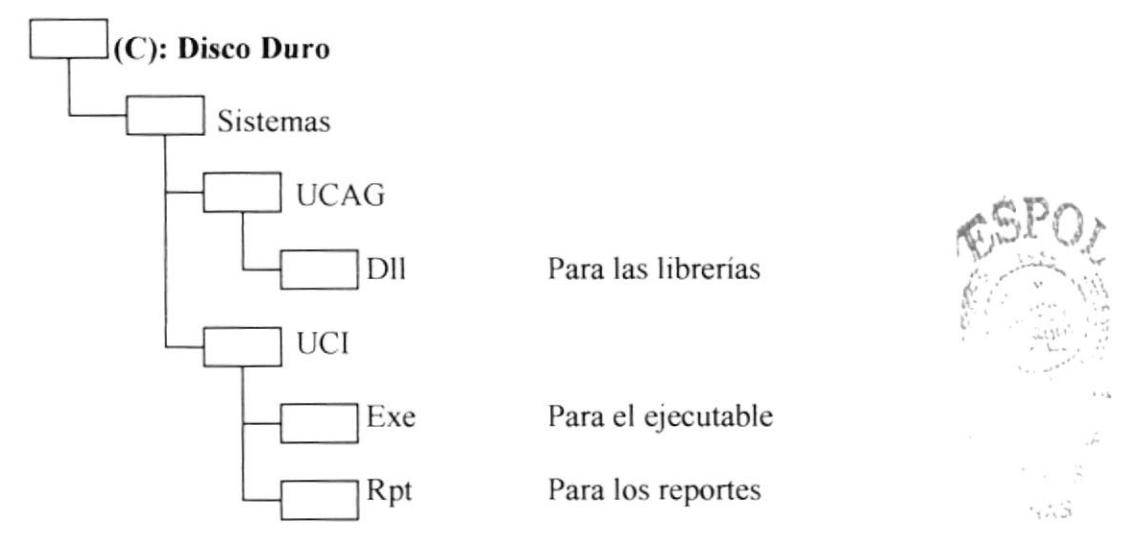

Figura 1.2.1.3 Estructura necesaria para el Sistema en ambiente Red: en Estación

#### 1.2.2.- Prepareción pare la instalación.

Antes de instalar el Sistema se recomienda:

- Realizar una inspección del Disco Duro, para de esta manera evitar de que se copie algún archivo de la U.C.l. en un sector defectuoso. Esto causaría problemas en la ejecución del Sistema.
- Defragmentar el Disco Duro para un mejor y más rápido acceso a los archivos que constituyen el Sistema.
- Cerrar todas las aplicaciones que estén abiertas
- El Sistema tiene un juego de archivos instaladores, los cuales servirán para copiar y registrar todos los archivos necesanos del Sistema.

#### 1.2.3.- Ejecución de la instalación.

1) Ejecute el archivo iniciador de la instalación llamado SETUP.EXE. Esto puede hacerlo de 2 maneras:

Despliegue el Menú Inicio del Sistema y escoja la opción "Ejecutar". En la linea de comando "Abrir" escriba la ruta y el nombre del archivo de instalación. Ej:

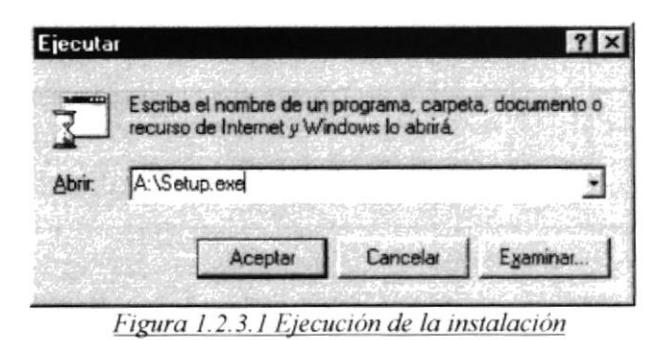

- Ejecute el Explorador de Windows y busque la ruta en donde se encuentra el archivo instalador del Sistema, y de doble click sobre el mismo.
- 2) De click en el botón "OK" para continuar el proceso de instalación.

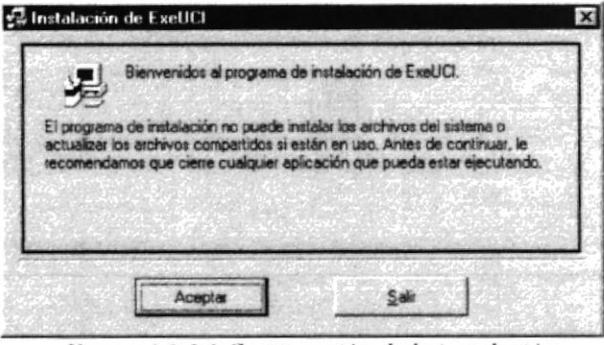

Figura 1.2.3.2 Continuación de la instalación

3) Luego le aparecerá una pantalla en donde le pedirá el directorio en donde desea instalar el Sistema. Escoja cualquier carpeta, ya que posteriormente tendrá que cambiar la ubicación de estos a las estructuras antes mencionadas. Se recomienda dejar la carpeta que pone por defecto el programa de instalación: "C:\Archivos de programa\ExeUCI\". De un click en el botón gráfico para continuar la instalación.

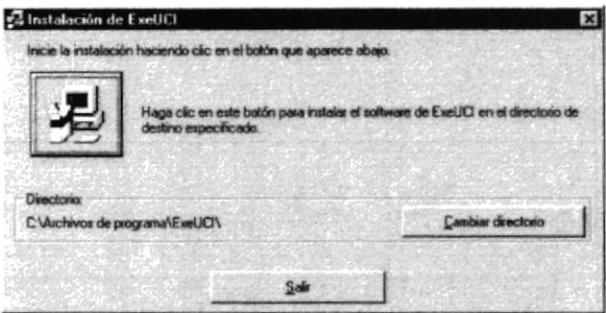

Figura 1.2.3.3 Ubicación de la carpeta de instalación

Luego el programa de instalación comenzará a copiar y a registrar todos los archivos de la U.C.I. Al final, el programa le mostrará un cuadro de mensaje que le indicará que la aplicación se instaló correctamente. De un click en el botón "Aceptar".

4) Una vez ejecutado el programa de instalación se debe de proceder a copiar los archivos que se copiaron dentro de la carpeta que se escogió en la instalación

(C:\Archivos de programa\ExeUCI), a las respectivas carpetas de la estructura anteriormente descrita en el literal "1.2.1". La ubicación de los archivos es la siguiente:

ExeUCl.exe =========> C:\Sistemas\UCl\Exe\ DIIUCAG.dll =========> C:\Sistemas\UCAG\DII\

Para DIIUCAG dll hay que registrarla dándole doble click en el Explorador de Windows.

También hay que copiar otros archivos que no se copian en el programa de instalación, tales como son la Base de Datos y los Reportes. Estos se ubican de la siguiente manera:

=> C:\Sistemas\UCAG\Mdb\  $=$   $=$   $C$ :\Sistemas\UCI\Rpt\  $*.$ rpt

5) Para que los reportes funcionen correctamente hay que crear un ODBC para la Base de Datos que se utiliza. Para hacer esto debe de seguir los siguientes pasos:

- Despliegue el menú "Inicio" de Windows, escoja "Configuración" y haga click en "Panel de Control"
- Dentro de la ventana del "Panel de Control", de doble click sobre el ícono "Fuente de Datos ODBC (32 bits)". En el panel "DSN de usuario" le aparecerán una lista de todos los ODBC existentes en el computador. De un click en el botón "Agregar".

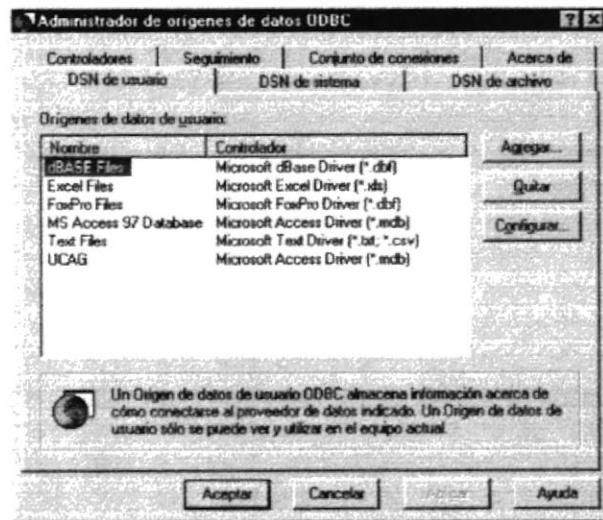

Figura 1.2.3.5.1 Creación de ODBC

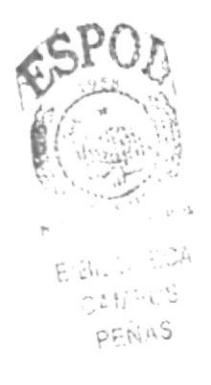

- Le aparecerá una pantalla en donde deberá escoger con que Base de Datos va a trabajar el ODBC. Debe de escoger "Microsoft Access Driver (\*.mdb)", y luego dar un click en el botón "Finalizar".

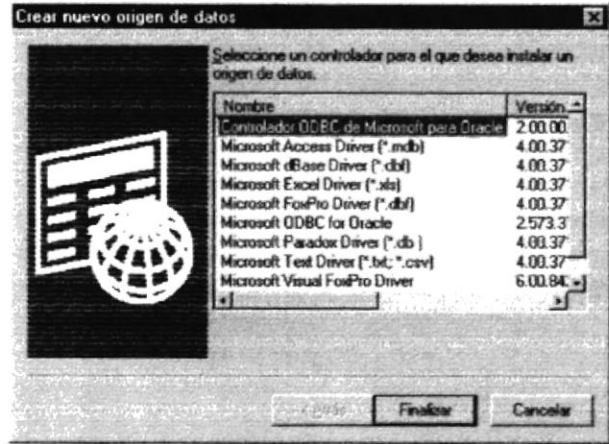

Figura 1.2.3.5.2 Tipo de ODBC

- Posteriormente le aparecerá una ventana en donde deberá indicar las características del ODBC.

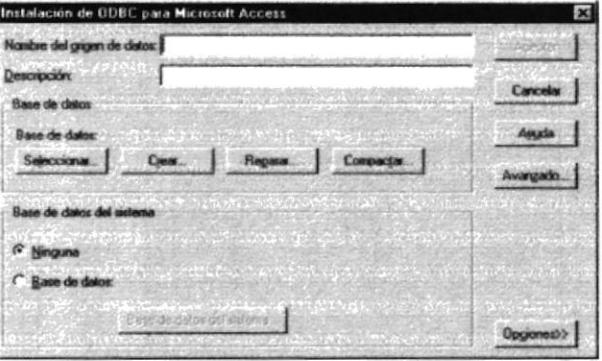

Figura 1.2.3.5.3 Ingreso características ODBC

En esta ventana deberá ingresar como "Nombre del origen de datos", UCAG. Luego deberá dar un click en el botón "Seleccionar" dentro del área de "Base de Datos", para buscar la ubicación de la Base de Datos (que deberá ser C:\Sistemas\UCAG\Mdb\UCAG.Mdb). Al finalizar de llenar los datos deberá dar un click en el botón "Aceptar".

De esta manera estará creado el ODBC para la Base de Datos del Sistema.

Una vez completados todos estos pasos, el Sistema estará en capacidad de ser utilizado.

#### 1.2.4.- Desinstalación del Sistema.

Para desinstalar el Sistema debe de seguir los siguientes pasos:

1) Despliegue el menú "Inicio" de Windows, escoja "Configuración" y haga click en "Panel de Control"

2) Dentro de la ventana del "Panel de Control" de doble click sobre el icono "Agregar o quitar programas", en donde le aparecerá una ventana con una lista de todos los programas instalados en el computador. Escoja "ExeUCI" y luego de un click en el botón "Agregar o quitar...". Comenzará a borrar los archivos del Sistema hasta que le aparecerá un mensaje de que la desinstalación se ejecutó correctamente.

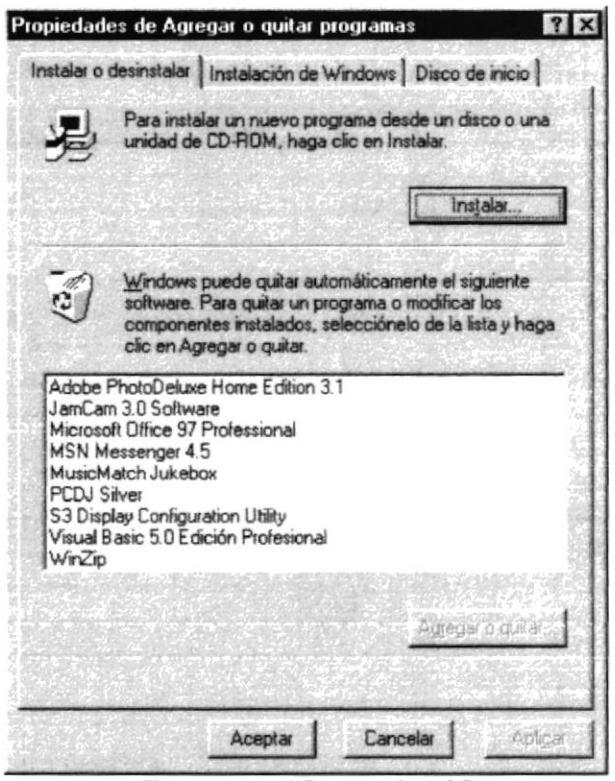

Figura 1.2.4.2 Desinstalar el Sistema

#### 1.3.- ARRANQUE DEL SISTEMA.

Para poder ejecutar el Sistema de Inventario, deberá haberse creado con anterioridad un(os) acceso(s) directo(s).

Existen normalmente 3 formas de ingresar al Sistema:

- <sup>I</sup>) Dando doble click sobre algún lcono de acceso directo al Sistema en el Escntorio.
- 2) Dando un click sobre algún acceso directo dentro del menú "lnicio" de Windows en el gnrpo "Programas" - "ExeUCI".
- 3) Utilizando la opción "Ejecutar" del menú "lnicio" de Windows digitando la ruta "C:\Sistemas\UCI\Exe\ExeUCI.exe".

Luego que se ha realizado la llamada a la U.C.I. le aparecerá la ventana de acceso al Sistema:

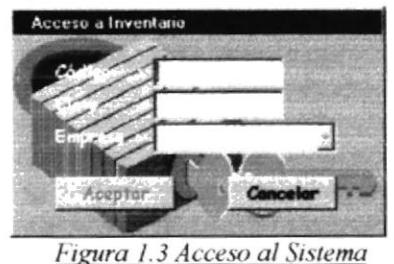

Deberá ingresar un Código de Usuario válido con su respectiva clave, en caso contrario se le presentará el mensaje de error respectivo

Luego que se verificó su Código y Clave, le aparecerán las Empresas a las cuales Usted tiene acceso. El botón "Aceptar" estará desactivado hasta que se escoja una Empresa y presione ENTER. Luego dando un click o ENTER al botón "Aceptar" ingresará al Menú Principal de la U.C.l.

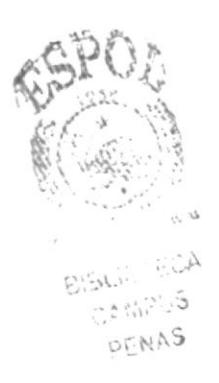

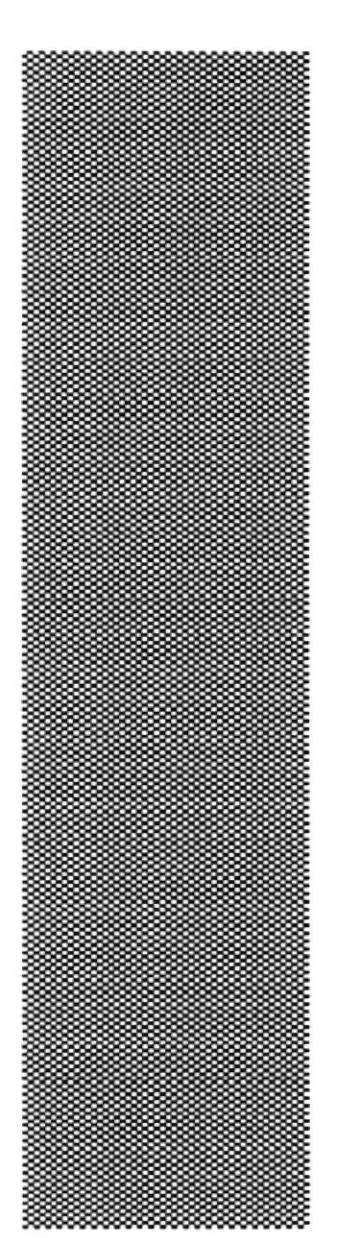

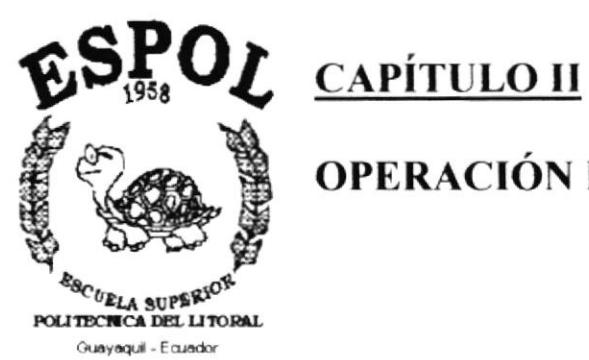

OPERACIÓN DEL SISTEMA.

# 2.- OPERACIÓN DEL SISTEMA.

#### 2.1.- OPCIONES DEL SISTEMA.

Una vez que se ha ingresado al Sistema de Inventario U.C.I. aparecerá la pantalla del Menú Principal:

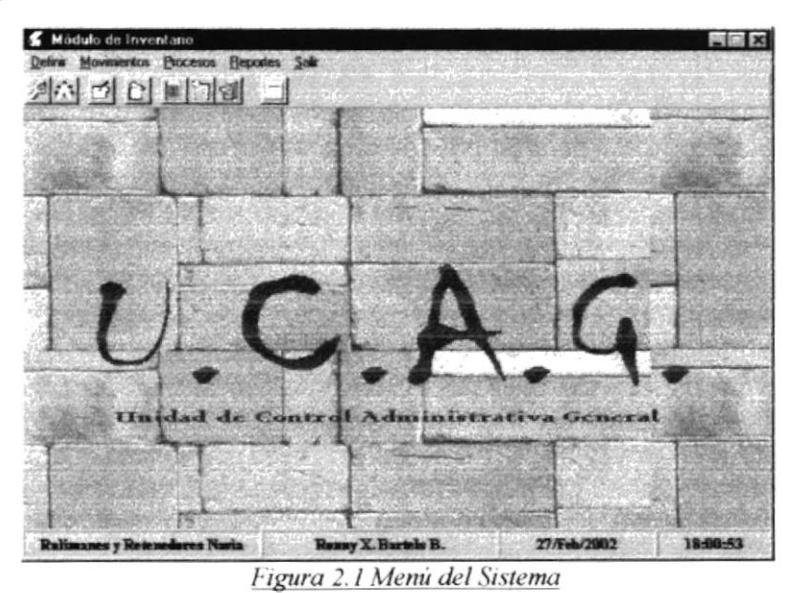

Dentro de las opciones del Sistema tenemos:

#### 2.1.1.- Opciones de "Definir".

Este menú tiene las opciones de definir:

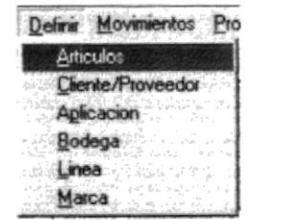

Figura 2.1.1 Opciones de "Definir"

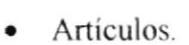

- Clientes y Proveedores.
- Aplicaciones de los Artículos.
- · Bodegas.
- Lineas de Articulos.
- Marcas de Artículos.

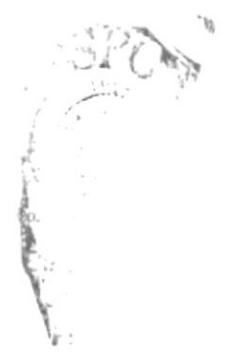

#### 2.1.2.- Opciones de "Movimientos".

Dentro de este menú tenemos la opción de ingresos y salidas de Artículos.

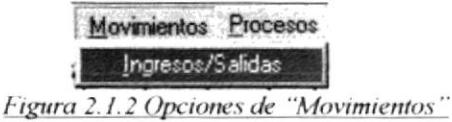

#### 2.1.3. Opciones de "Procesos".

Este menú trae las siguientes opciones:

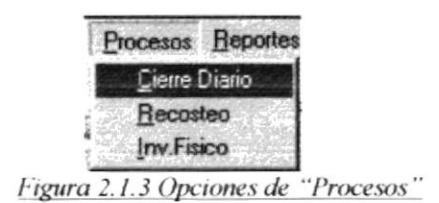

- · Cierre Diario: Esta opción se encarga de ejecutar el "Cierre Diario" de las transacciones de los Artículos.
- Recosteo: Sirve para recalcular los saldos de Artículos y sus Costos por Bodega.
- Inventario Físico: que permite ingresar los datos del Inventario Físico hecho en una  $\bullet$ Bodega determinada.

#### 2.1.4. Opciones de "Reportes".

La U.C.I. nos emite los siguientes reportes:

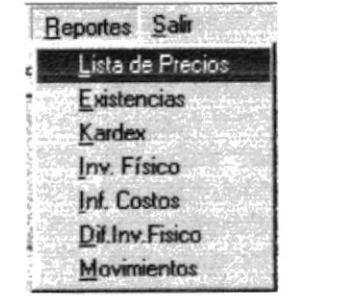

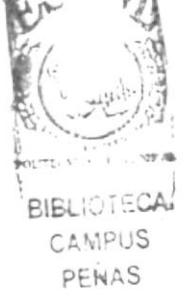

Figura 2.1.4 Opciones de "Reportes"

- Lista de Precios: Nos emite el Precio de Venta de los Artículos.
- · Existencias: Este reporte nos da los saldos en unidades de los Artículos en cada Bodega.
- Kardex: Emite el típico seguimiento de los costos de Artículos por Bodega.
- Inv. Físico: Nos da un reporte de los datos que se ingresaron en la toma de Inventario.  $\bullet$
- Dif.Inv.Físico: Reporta la diferencia que existe entre los saldos del Sistema y la toma  $\bullet$ de Inventario que se ingreso.
- Movimientos: El cual nos da un informe de las transacciones que se han registrado  $\bullet$ en el Sistema.

#### 2.2.- MANEJO DE LAS OPCIONES DEL SISTEMA.

A continuación se verá como manejar las opciones del Sistema de una forma Pedagógica, es decir, como utilizarlo desde las definiciones hasta la emisión de los reportes.

Lo primero que hay que hacer es definir Bodegas; Líneas, Marcas y Aplicaciones de Artículos.

#### 2.2.1.- Definir Bodegas.

Al ingresar a esta opción se desplegará la siguiente ventana:

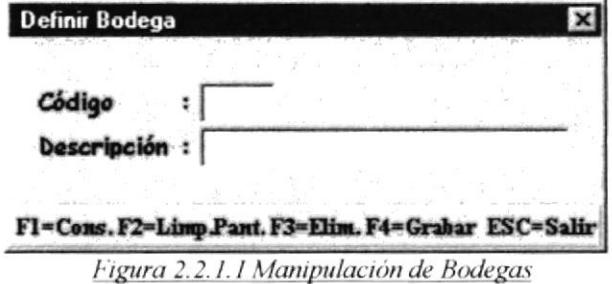

Deberá de ingresar un "Código" numérico para la Bodega y una descripción. Aquí cuenta con los estándares de las teclas funcionales: F1, F2, F3, F4 y ESC.

Al utilizar la tecla F1, se mostrarán las Bodegas cuya descripción coincida con la digitada en el cuadro de "Descripción". En caso de no escribir nada se le mostrarán todas las Bodegas definidas, tal como se muestra a continuación:

| Código                   | <b>Descripción</b>     |  |
|--------------------------|------------------------|--|
|                          | <b>Local Principal</b> |  |
| $\overline{\phantom{a}}$ | Bodega Secundaria      |  |
|                          |                        |  |
|                          |                        |  |
|                          |                        |  |
|                          |                        |  |
|                          |                        |  |
|                          |                        |  |

Figura 2.2.1.2 Consulta de Bodegas

### 2.2.2.- Definir Líneas de Artículos.

Al invocar a esta opción se desplegará la siguiente ventana:

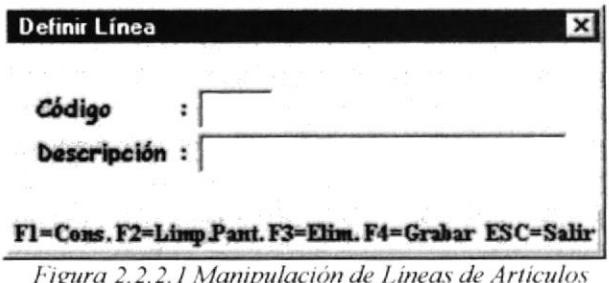

Deberá de ingresar un "Código" numérico para la Línea y una descripción. Aquí cuenta con los estándares de las teclas funcionales: F1, F2, F3, F4 y ESC.

Al utilizar la tecla F1, se mostrarán las Líneas de Artículos cuya descripción coincida con la digitada en el cuadro de "Descripción". En caso de no escribir nada se le mostrarán todas las Líneas definidas, tal como se muestra a continuación:

| <b>Código</b>  | <b>Descripción</b>       |  |
|----------------|--------------------------|--|
|                | <b>Rodamientos</b>       |  |
| $\overline{2}$ | <b>Retenedores</b>       |  |
| 3              | <b>B</b> andas           |  |
|                | <b>Herramientas</b>      |  |
| 5              | Chumaceras               |  |
| 6              | Grasas                   |  |
|                | <b>Elementos</b>         |  |
| 8              | Sellos                   |  |
| 9              | <b>Bujes o Manguitos</b> |  |
| 10             | Cajeras o Soportes       |  |

Figura 2.2.2.2 Consulta de Lineas de Artículos

#### 2.2.3.- Definir Marcas de Artículos.

Al invocar a esta opción se desplegará la siguiente ventana:

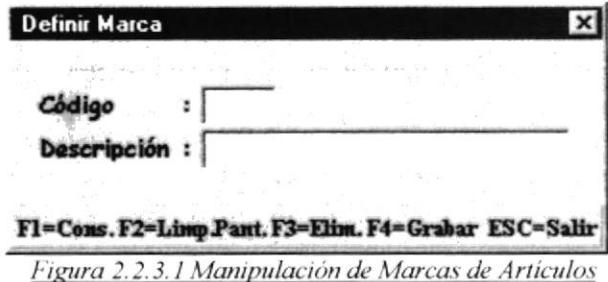

Deberá de ingresar un "Código" numérico para la Marca y una descripción. Aquí cuenta con los estándares de las teclas funcionales: F1, F2, F3, F4 y ESC.

Al utilizar la tecla F1, se mostrarán las Marcas de Artículos cuya descripción coincida con la digitada en el cuadro de "Descripción". En caso de no escribir nada se le mostrarán todas las Marcas definidas, tal como se muestra a continuación:

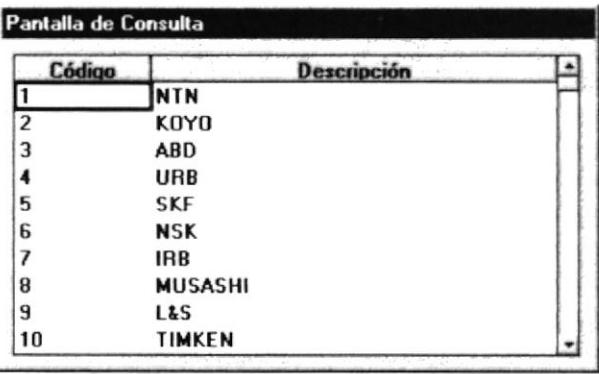

Figura 2.2.3.2 Consulta de Marcas de Artículos

#### 2.2.4.- Definir Aplicaciones de Artículos.

Al invocar a esta opción se desplegará la siguiente ventana:

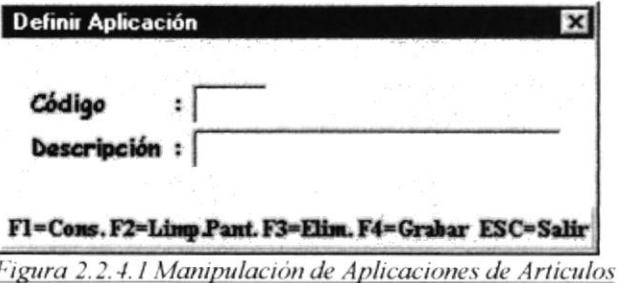

Deberá de ingresar un "Código" numérico para la Aplicación y una descripción. Aquí cuenta con los estándares de las teclas funcionales: F1, F2, F3, F4 y ESC.

Al utilizar la tecla F1, se mostrarán las Aplicaciones de Artículos cuya descripción coincida con la digitada en el cuadro de "Descripción". En caso de no escribir nada se le mostrarán todas las Aplicaciones definidas, tal como se muestra a continuación:

| Código                  | Descripción                  |  |
|-------------------------|------------------------------|--|
|                         | <b>VITARA R/D</b>            |  |
| $\overline{\mathbf{z}}$ | DAEWOO ESPERO R/D            |  |
| 3                       | ASKA R/D                     |  |
|                         | <b>VOLSWAGEN SANTANA R/D</b> |  |
| 5                       | MAZDA 2.0 R/P                |  |
| Б                       | <b>MAZDA 626 B/D</b>         |  |
| 7                       | CHEVROLET SWIFT R/D          |  |
| 8                       | SUZUKI II R/D                |  |
| 9                       | <b>FIAT R/D</b>              |  |
| 10                      | <b>SKODA</b>                 |  |

Figura 2.2.4.2 Consulta de Aplicaciones de Artículos

Luego de haber definido estos 4 elementos se pueden definir los Artículos.

### 2.2.5.- Definir Artículos.

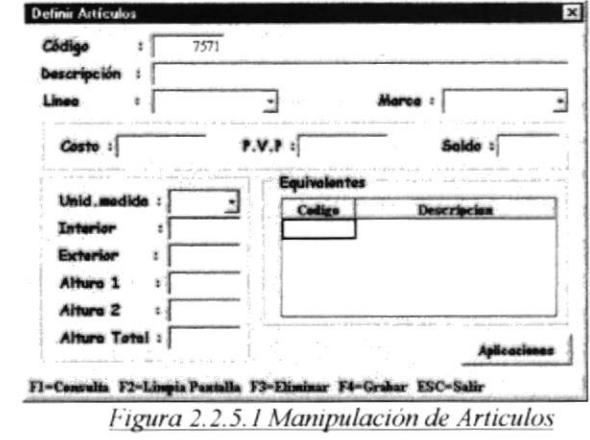

Al invocar a esta opción se desplegará la siguiente ventana:

Al ingresar a esta opción, el Sistema nos brinda el siguiente Código secuencial de Artículo. Es importante puntualizar que si se ingresa un Codigo de Artículo mayor al que le toca, el Sistema no lo permitirá.

Además deberá ingresar la siguiente información

- Descripción.
- o Linea de Artículo
- Marca del Artículo.
- o Precio de Venta.
- Unidad de medida.
- o Interior, extenor, altura I, altura 2, altura total (onentado para rodamientos)
- . Código de Artículos equivalentes.
- Aplicaciones del Artículo (dando un click en el botón "Aplicaciones").

También se cuenta con los estándares de las teclas funcionales: F1, F2, F3, F4 y ESC.

Al utilizar la tecla F1, se mostrarán los Artículos que cumplan con las características que se encuentren en los cuadros de la ventana que no estén en blanco o en cero, es decir, con una Línea y/o Marca de Artículo determinada, que tenga un Interior y/o Exterior determinado, e inclusive con una Aplicación específica. En caso de no escribir nada en los cuadros de la ventana se le mostrarán todos los Artículos definidos:

| Cód                     | escripción            |  |
|-------------------------|-----------------------|--|
|                         | B15-86AT1XDDG3        |  |
| $\overline{\mathbf{r}}$ | 41KWD0163CA54         |  |
| 3                       | BA28-309639-BA        |  |
|                         | <b>4T CRIDBS8LLCS</b> |  |
| 5                       | DAC3668AWCS36MN       |  |
| Б                       | IR-8026               |  |
|                         | 34BWD04BCA70          |  |
| អ                       | <b>BAHB 633313 CA</b> |  |
| 9                       | 2J-SC03A57LLVACS12    |  |
| 10                      | TAG28-Z1B SL2F        |  |

Figura 2.2.5.2 Consulta de Artículos

 $+9.5$ 

### 2.2.6.- Definir Clientes y Proveedores.

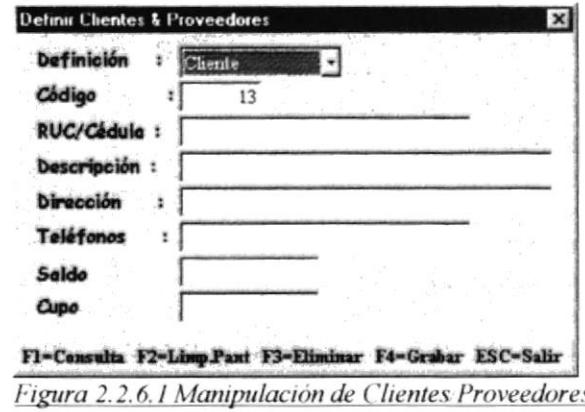

Al invocar a esta opción se desplegará la siguiente ventana:

Al ingresar a esta opción, el Sistema nos brinda el siguiente Código secuencial de Cliente o Proveedor; es importante recalcar que la secuencia de Clientes y Proveedores es la misma. Si se ingresa un Código de Cliente o Proveedor mayor al que le toca, el Sistema no lo permitirá.

Primero debe de indicar si va a definir a un Cliente o a un Proveedor, en el combo "Definición"

Además deberá ingresar la siguiente información:

- RUT o Cédula.
- Descripción.  $\bullet$
- Dirección.
- Teléfonos.
- Cupo (solo para Cliente).  $\bullet$

También se cuenta con los estándares de las teclas funcionales: F1, F2, F3, F4 y ESC.

Al utilizar la tecla F1, se mostrarán los Clientes o Proveedores que cumplan con las características que se encuentren en los cuadros de la ventana que no estén en blanco. En caso de no escribir nada en los cuadros de la ventana se le mostrarán todos los Clientes o Proveedores definidos, tal como se muestra a continuación:

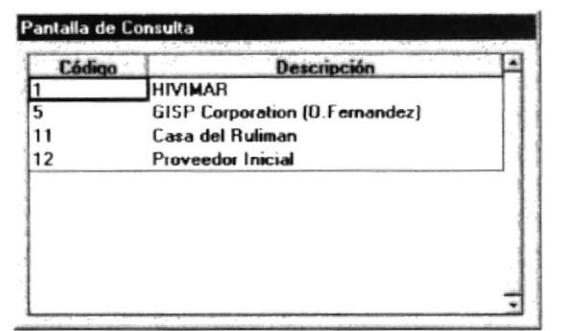

Figura 2.2.6.2 Consulta de Clientes Proveedores

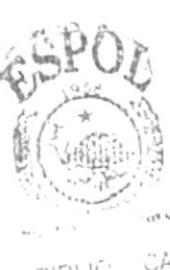

ОÀ **BIBLIC** CAMPIS **PFNAS** 

#### 2.2.7.- Registro de lngresos y Salidas de Bodega.

Una vez definidos los elementos con que se va a trabajar en el Sistema, ya podemos comenzar a registrar las transacciones de Artículos. Para accesar a esta opción debemos de ingresar a la opción "Movimientos" del menú principal y luego "lngresos/Salidas".

Al momento aparecerá la siguiente ventana

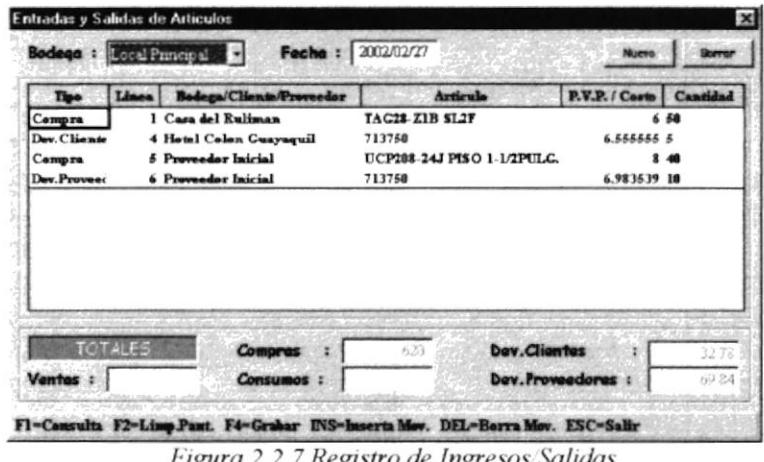

r igura 2.2.7 Registro de Ingresos Salida.

En este cuadro "General de Movimientos" se cuenta con el estándar ESC. Además se cuenta con las teclas.

- INS: que sirve para insertar un nuevo movimiento.
- o DEL: que sirve para borrar un movimiento; bona el movimiento en el cual se encuentre activo en el cuadro "General de Movimientos".

Al ingresar a esta opción se cargarán los movimientos de la Bodega que se haya definido con Código "1". Aparecerán todos los movimientos que se encuentran con estado de "P"endientes por cerrar en dicha Bodega.

Si Usted escoge otra Bodega en la lista desplegable "Bodega", se le cargarán los movimientos "P"endientes de la Bodega que escoja.

En el cuadro "Fecha" siempre le aparecerá la fecha del día, por lo tanto todos los movimientos tendrán como fecha tentativa de Cierre, dicha fecha.

#### 2.2.7.1.- Agregar un nuevo movimiento.

Para agregar un nuevo movimiento tiene 2 opciones

- 1) Dar un click en el botón "Nuevo".
- <sup>2</sup>) Presionar la tecla INS.

Cuando escoja insertar un nuevo movimiento le aparecerá el recuadro "Movimiento":

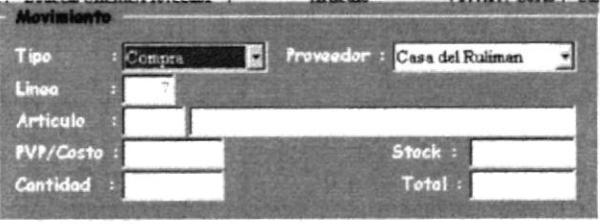

Figura 2.2.7.1 Agregar un nuevo movimiento

En este recuadro se cuenta con los estándares. Fl, f4 y ESC. Si Usted solicita la ayuda para encontrar un Artículo determinado con F1, le aparecerá la ventana de ingreso de Artículo (*Figura 2.2.5.1*), con la diferencia de que no podrá definir un nuevo Artículo.

En esta ventana deberá ingresar las características del Artículo, y luego consultar, tal como lo hizo en el punto 2.2.5.

En cste recuadro deberá indicar

- 'fipo de movimiento en la lista desplegable "Tipo", que puede ser: Compra, Consumo, Devolución de Cliente o Proveedor, Traspaso entre Bodegas, o Venta.
- En la lista desplegable "Proveedor" le aparecerán los Proveedores definidos en el  $\bullet$ Sistema. Pero esta lista desplegable es variable dependiendo de lo que tenga la lista desplegable "Tipo", este vana de la siguiente manera:

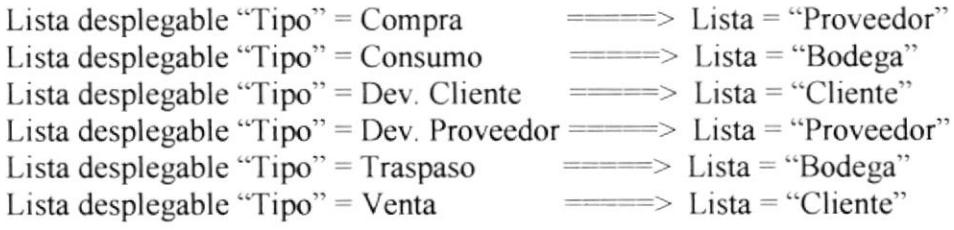

- El cuadro "Linea" se llena automáticamente
- Código de Artículo
- El cuadro "PVP/Costo" se llena de la siguiente manera, si la lista desplegable "Tipo" es igual a:

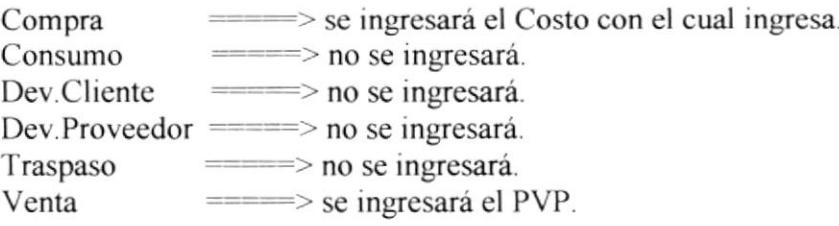

- En el recuadro "Stock" aparecerá el saldo actual en Bodega del Artículo.
- Cantidad

El recuadro "Total" se calcula automáticamente con la "Cantidad" por el "PVP/Costo".

Una vez completo el ingreso de todos estos datos, se puede:

- Grabar el movimiento, presionando F4.
- Salir del recuadro sin grabar, presionando ESC o dando un click en una área fuera del recuadro.

Si Usted graba el movimiento se volverá a cargar el cuadro de movimientos general, y le volverá aparecer el recuadro de "Movimiento".

Cuando se graba un movimiento, el recosteo de los Artículos se da solo si Usted ingresa una compra. Si Usted modifica un movimiento ya ingresado, el recosteo no se dará en forma inmediata ya que este proceso puede tomar mucho tiempo.

#### 2.2.7.2. Eliminar un movimiento.

Para eliminar un movimiento tiene 2 opciones:

- 1) Dar un click en el botón "Borrar".
- 2) Presionar la tecla DEL.

Si Usted escoge eliminar un movimiento le aparecerá un cuadro de mensaje que le pedirá que confirme la eliminación del movimiento:

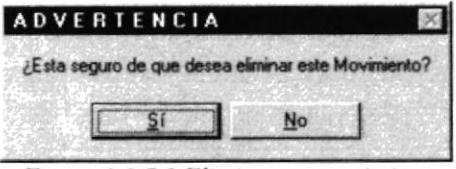

Figura 2.2.7.2 Eliminar un movimiento

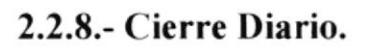

Al llamar a esta opción le aparecerá la siguiente ventana:

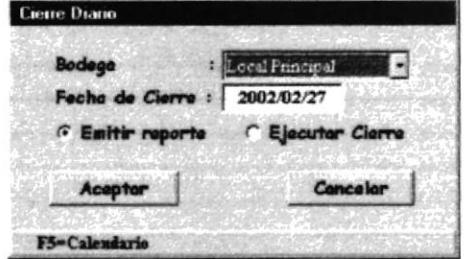

Figura 2.2.8.1 Ejecución Cierre Diario

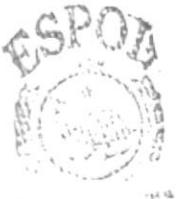

BIBLIN, INDA cath-t-13 SPNAS

Para ejecutar el Proceso de Cierre debe de indicar lo siguiente:

- Primero deberá escoger la Bodega de la cual va a cerrar los movimientos.  $\bullet$
- La Fecha de Cierre: para modificarla de doble click sobre el cuadro "Fecha de  $\bullet$ Cierre", entonces le aparecerá un calendario para que escoja una fecha determinada.

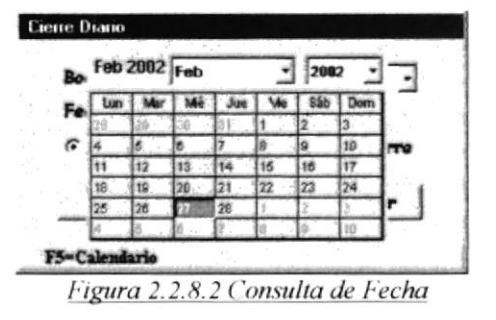

- Que va a ejecutar:  $\bullet$
- Emitir el reporte: Le emitirá un reporte de los movimientos que se encuentran en ÷. estado "P"endientes:

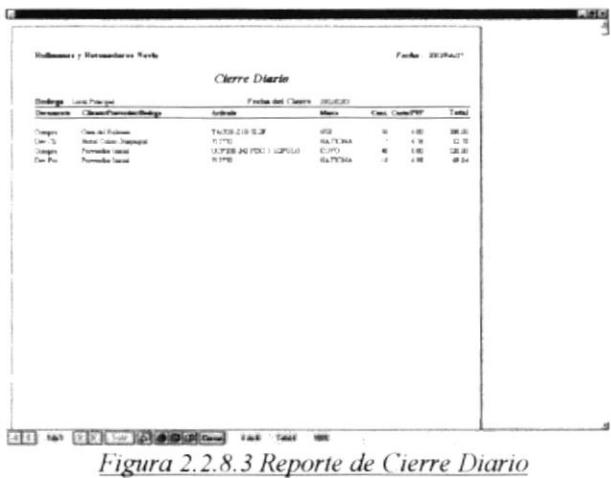

Ejecutar el Cierre: Ejecuta el proceso.

#### 2.2.9.- Proceso de Recosteo.

Al llamar a esta opción le aparecerá la siguiente ventana:

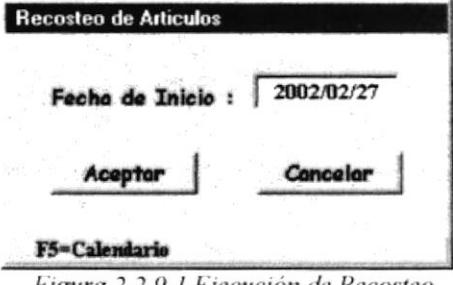

Figura 2.2.9.1 Ejecución de Recosteo

Para mandar a ejecutar el proceso de Recosteo debe de indicar la fecha desde donde quiere empezar a recostear los Artículos. Recuerde que este proceso recostea a todos los Artículos en todas las Bodegas.

Antes de mandar a ejecutar el proceso le pedirá la confirmación para la ejecución:

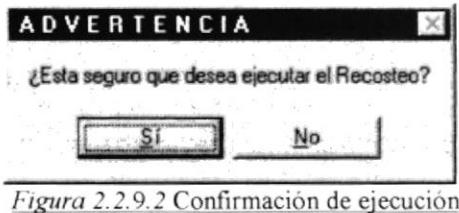

#### 2.2.10.- Registro del Inventario Físico.

Al llamar a esta opción le aparecerá la siguiente ventana:

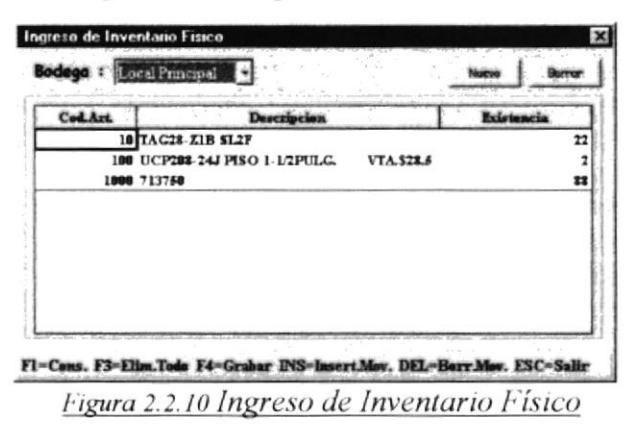

En este cuadro "General de Movimientos" se cuenta con los estándares:

- F3: que borra todos los registros de los artículos en la Bodega actual.
- ESC: que cierra esta ventana hasta el Menú Principal.

Además se cuenta con las teclas:

- INS: que sirve para insertar un nuevo movimiento.
- · DEL: que sirve para borrar un movimiento; borra el movimiento en el cual se encuentre activo en el cuadro "General de Movimientos".

Esta opción nos permite ingresar los datos de la toma de Inventario (físico) que se haya hecho.

Estos datos no son históricos, es decir, cada vez que se actualicen los datos de esta ventana, se van a sobreescribir sobre los últimos que se guardaron.

Al ingresar a esta ventana se cargarán los datos del Inventario Físico de la Bodega que se haya definido con Código "1".

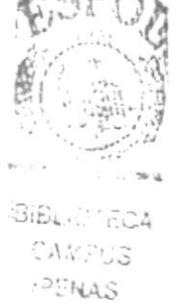

Si Usted escoge otra Bodega en la lista desplegable "Bodega", se le cargarán los datos de la Bodega que haya escogido.

#### 2.2.10.1.- Agregar un nuevo registro.

Para agregar un nuevo registro tiene 2 opciones:

- <sup>I</sup>) Dar un click en el botón "Nuevo".
- 2) Presionar la tecla [NS.

Cuando escoja insertar un nuevo movimiento le aparecerá el recuadro "Registro"

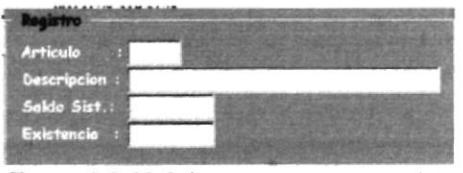

Figura 2.2.10.1 Agregar un nuevo registro

En este recuadro se cuenta con los estándares: Fl, F4 y ESC. Si Usted solicita la avuda para encontrar un Articulo determinado con Fl, le aparecerá Ia ventana de ingreso de Artículo (Figura 2.2.5.1), con la diferencia de que no podrá definir un nuevo Artículo.

En este recuadro debe de ingresar

- Código del Artículo.
- Existencia del Articulo en dicha Bodega

Una vez completo el ingreso de los datos, se puede

- Grabar el movimiento, presionando F4.
- Salir del recuadro sin grabar, presionando ESC o dando un click en una área fuera  $\bullet$ del recuadro.

Si Usted graba el movimiento se volverá a cargar el cuadro de movimientos general, y le volverá aparecer el recuadro de "Registro".

#### 2.2.10.2.- Eliminar un registro.

Para eliminar un registro tiene 2 opciones

- <sup>I</sup>) Dar un click en el botón "Borrar".
- 2) Presionar la tecla DEL.

Si Usted escoge eliminar un registro le aparecerá un cuadro de mensaje que le pedirá que confirme la eliminación del registro:

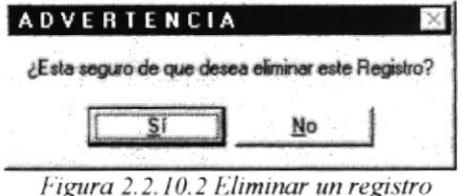

Una vez que Usted ya ha alimentado de información al Sistema mediante las opciones anteriores, estará en capacidad de emitir los reportes que la U.C.I. le brinda:

#### 2.2.11.- Lista de Precios.

Al llamar a esta opción le aparecerá la siguiente ventana:

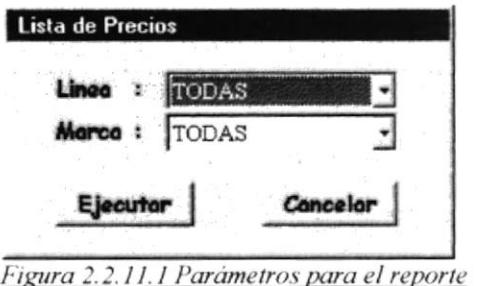

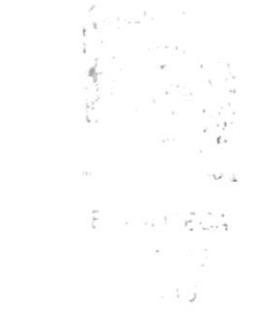

Este reporte emite una lista de los precios de los Artículos, agrupada por Línea y Marca, tal como se muestra a continuación:

| <b>Rulimanes y Retenedores Navia</b> |                |                                        | Facha: 2002/Feb/27 |  |
|--------------------------------------|----------------|----------------------------------------|--------------------|--|
|                                      |                | Lista de Precios                       |                    |  |
| Linea : Rocismantos                  |                | Marca: NTN                             |                    |  |
|                                      | Cadiga         | Descripcion                            | Precis             |  |
| Linea: Rodamentos                    |                |                                        |                    |  |
| Marca: NTN                           |                |                                        |                    |  |
|                                      | 78             | UEL209 D1W3                            | 34.48              |  |
|                                      | \$05           | HK1010                                 | 0.00               |  |
|                                      | 81             | UEL207 D1W3                            | 1970               |  |
|                                      | 9              | 2J SCG3A57LLVACS12                     | 30.82              |  |
|                                      | 17             | 2TS2 DF0716LLBCS                       | 0.00               |  |
|                                      | 23             | 5205 NR                                | 1203               |  |
|                                      | $\mathbb{Z}^2$ | <b>AUTHKDDGE LISTAVTASILE VTASIOIS</b> | 1017               |  |
|                                      | 45             | FCR 30-35-6/5K                         | 17.84              |  |
|                                      | 46             | FCR 90-1-3/2E                          | 17.64              |  |
|                                      | 47             | FCR 54-46-2/2E                         | 25 33              |  |
|                                      | 303            | 6306 LLBC3/2A                          | 9.55               |  |
|                                      | 77             | UEL 209-112 D1W3                       | 34.48              |  |
|                                      | 179            | 4T 02872                               | 9.88               |  |
|                                      | 93             | AEL205-100D1W3                         | 11 36<br>1970      |  |
|                                      | 80<br>198      | UEL207-104 D1W3<br>47 278 20           | 742                |  |
|                                      | 87             | UEL206 D1W3                            | 1507               |  |
|                                      | 83             | UEL205-100 D1W3                        | 13.82              |  |
|                                      | 84             | ASS207-107N                            | 18 30              |  |
|                                      | 85             | ASS205-100N PLANO 1X52X15X27           | 11.95              |  |
|                                      | 86             | AEL209 D1W3                            | 29 33              |  |
|                                      | 87             | AEL208-108 D1W3                        | 25,43              |  |
|                                      | 88             | FWICKER SOLEN                          | 25.43              |  |
|                                      | 76             | UEL211-203 D1W3                        | 35 15              |  |
|                                      | 92             | AEL206 D1W3                            | 1420               |  |
|                                      | 1231           | 4T 32008X                              | 9.61               |  |
|                                      | 197            | 4T 27881                               | 16.75              |  |
|                                      | 94             | AEL205 D1W3                            | 11 36              |  |
|                                      | 95             | A KL204-012 D1 W3                      | 11.58              |  |
|                                      | 112            | NUP311 NR                              | 4914               |  |

Figura 2.2.11.2 Ejemplo de Lista de Precios

## 2.2.12.- Reporte de Existencias.

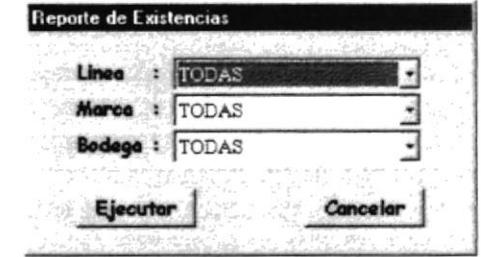

Al llamar a esta opción le aparecerá la siguiente ventana:

Figura 2.2.12.1 Parámetros para el reporte

Este reporte emite un reporte de las existencias de los Artículos, agrupada por Línea y Marca, por Bodega, tal como se muestra a continuación:

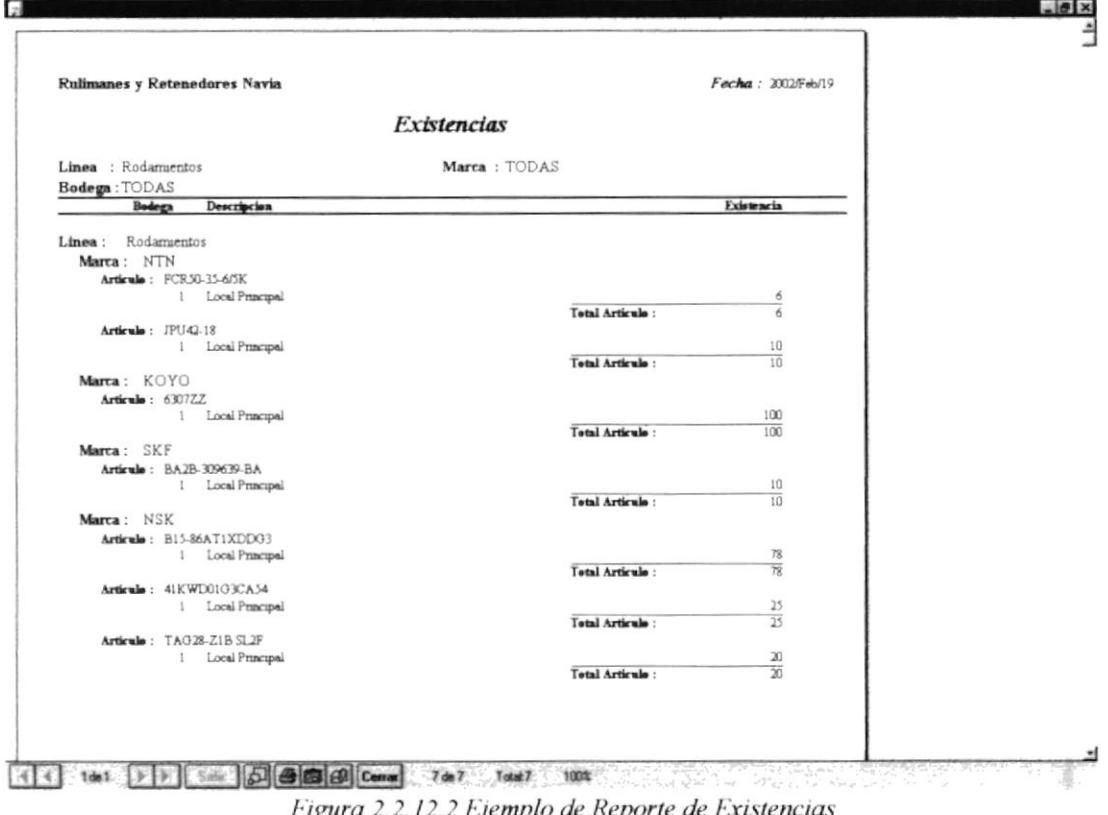

gura 2.2.12.2 Ејетріо ае керогіе ае ғ.х

## 2.2.13.- Kardex.

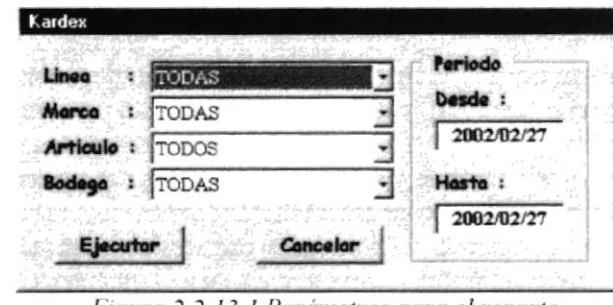

Al llamar a esta opción le aparecerá la siguiente ventana:

Figura 2.2.13.1 Parámetros para el reporte

Este reporte emite el Kardex de la(s) Bodega(s) agrupada por Línea, Marca, Artículo y Bodega. Para esto Usted puede decidir si lo desea de una Línea, Marca o Artículo específico, o de todos. Debe de indicar el periodo del cual desea el reporte en los cuadros "Desde" y "Hasta".

El reporte sale tal como se muestra a continuación:

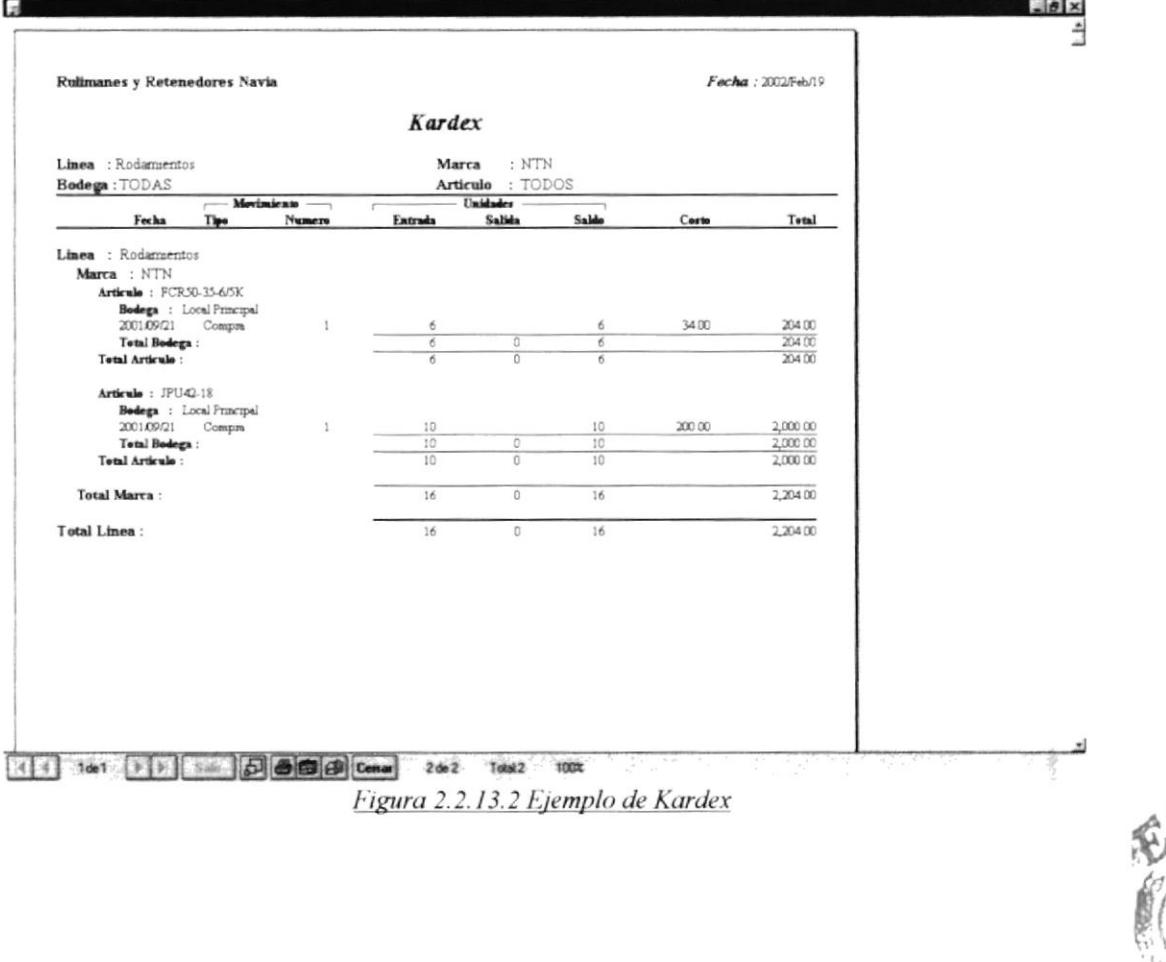

## 2.2.14.- Reporte de Inventario Físico.

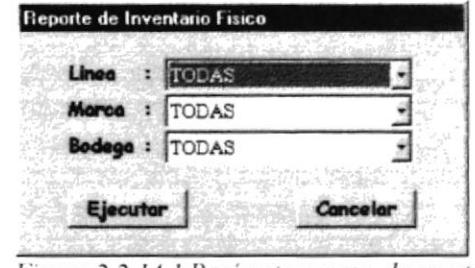

Al llamar a esta opción le aparecerá la siguiente ventana:

Figura 2.2.14.1 Parámetros para el reporte

Este reporte emite un reporte de los datos registrados acerca del Inventario Físico de los Artículos, agrupada por Línea y Marca, por Bodega, tal como se muestra a continuación:

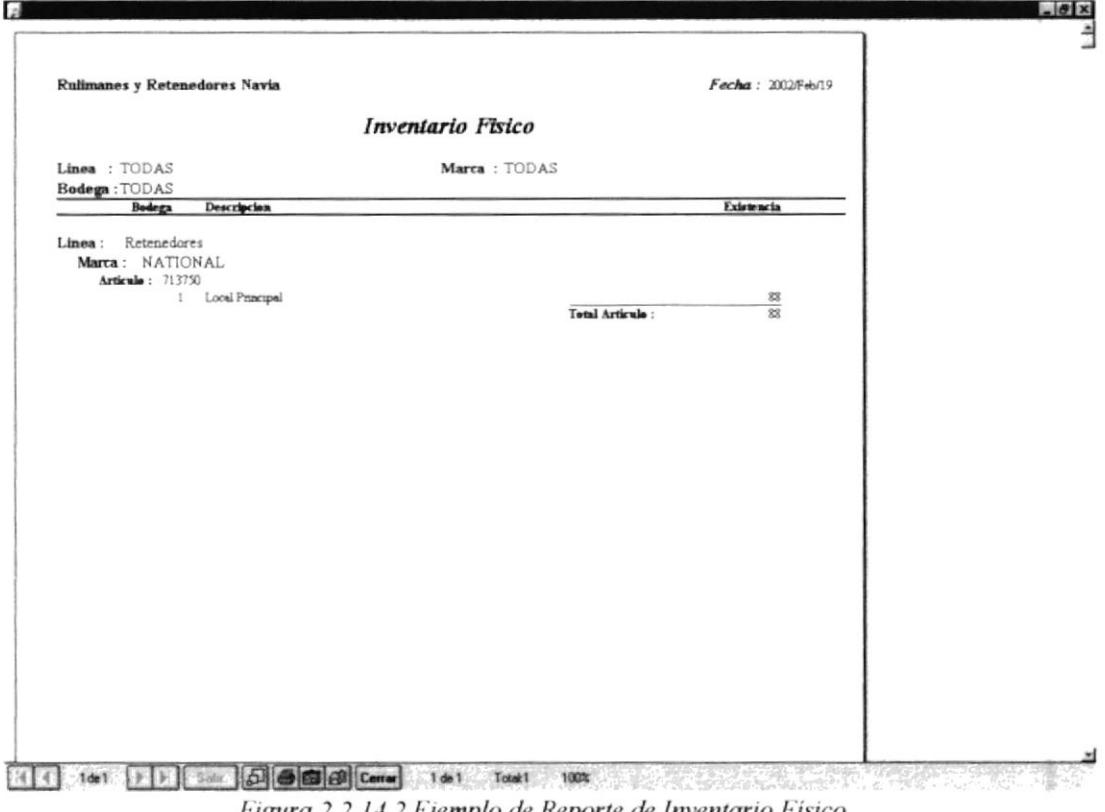

<u>r igura 2.2.14.2 Ejempio de Reporte de Inventario Fisico</u>

### 2.2.15.- Informe de Costos.

Al llamar a esta opción le aparecerá la siguiente ventana:

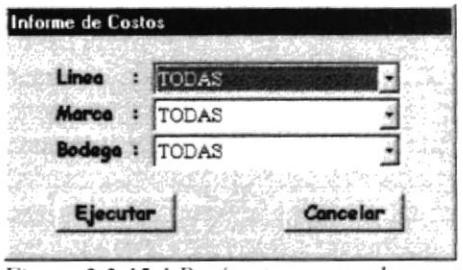

Figura 2.2.15.1 Parámetros para el reporte

Este reporte emite un reporte de los datos registrados acerca del Inventario Físico de los Artículos, agrupada por Línea y Marca, por Bodega, tal como se muestra a continuación:

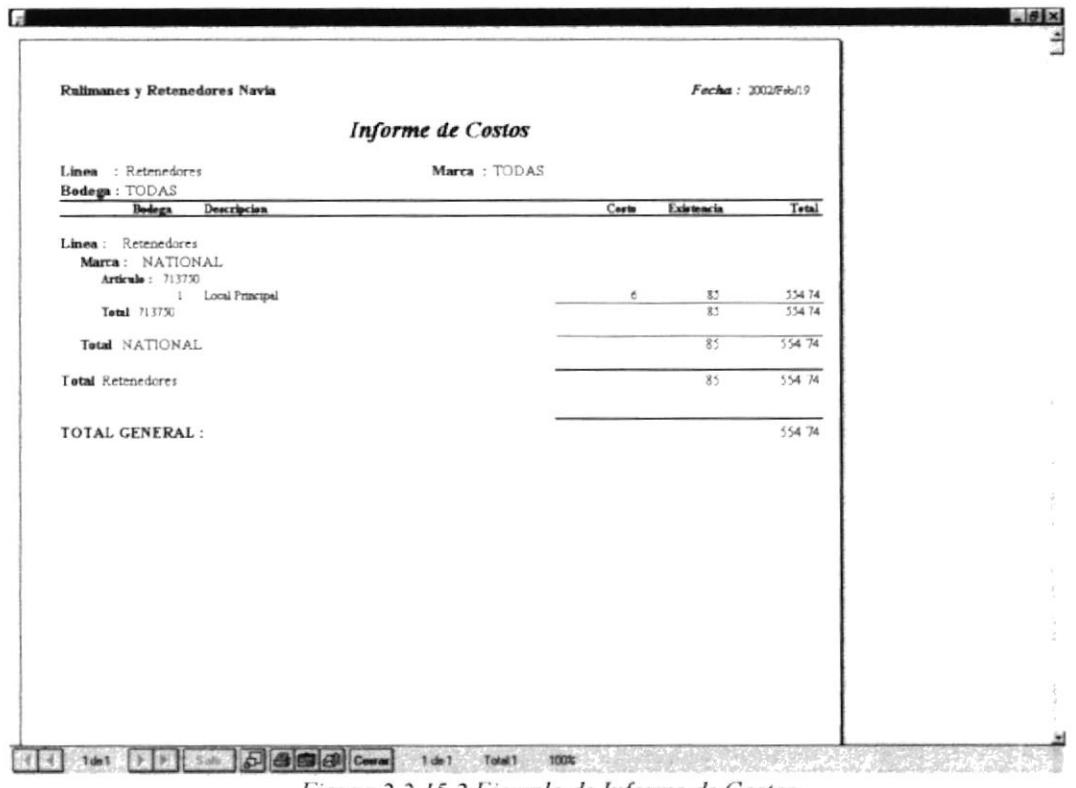

Figura 2.2.15.2 Ejemplo de Informe de Costos

## 2.2.16.- Reporte de Diferencias en Inventario Físico.

Al llamar a esta opción le aparecerá la siguiente ventana:

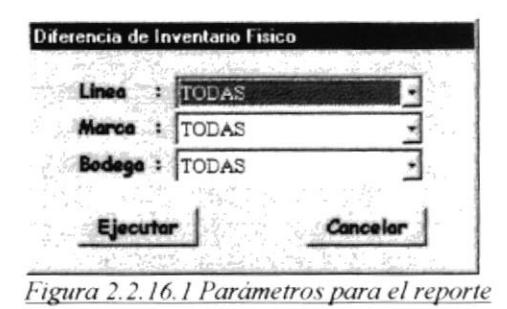

Este reporte emite un reporte de los datos registrados acerca del Inventario Físico de los Artículos, agrupada por Línea y Marca, por Bodega, tal como se muestra a continuación:

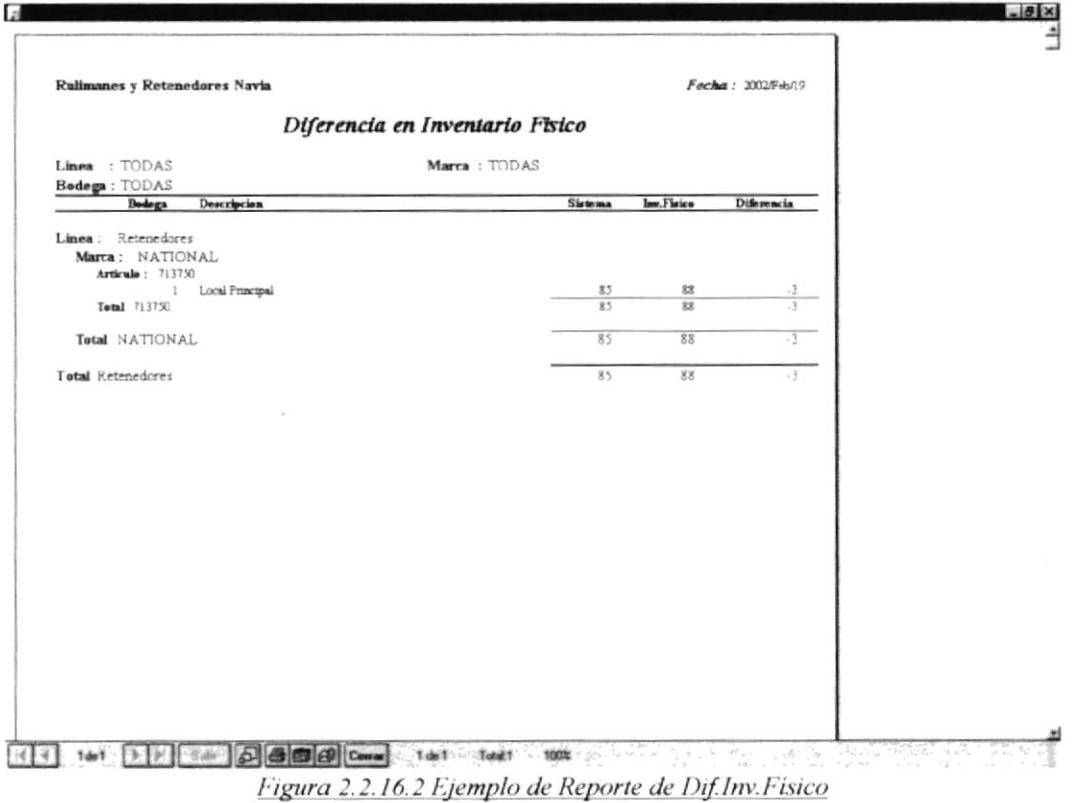

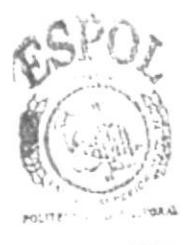

**BIBLIOTECA** CAMPUS PENAS

### 2.2.17.- Reporte de Movimientos de Bodega.

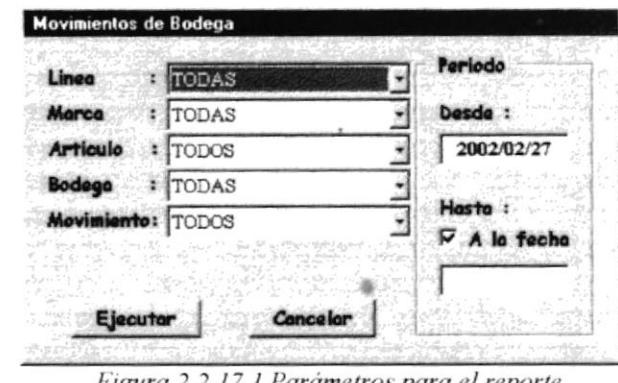

Al llamar a esta opción le aparecerá la siguiente ventana:

Figura 2.2.17.1 Parámetros para el reporte

Este reporte emite un reporte de los datos registrados acerca del Inventario Físico de los Artículos, agrupada por Línea y Marca, por Bodega, tal como se muestra a continuación:

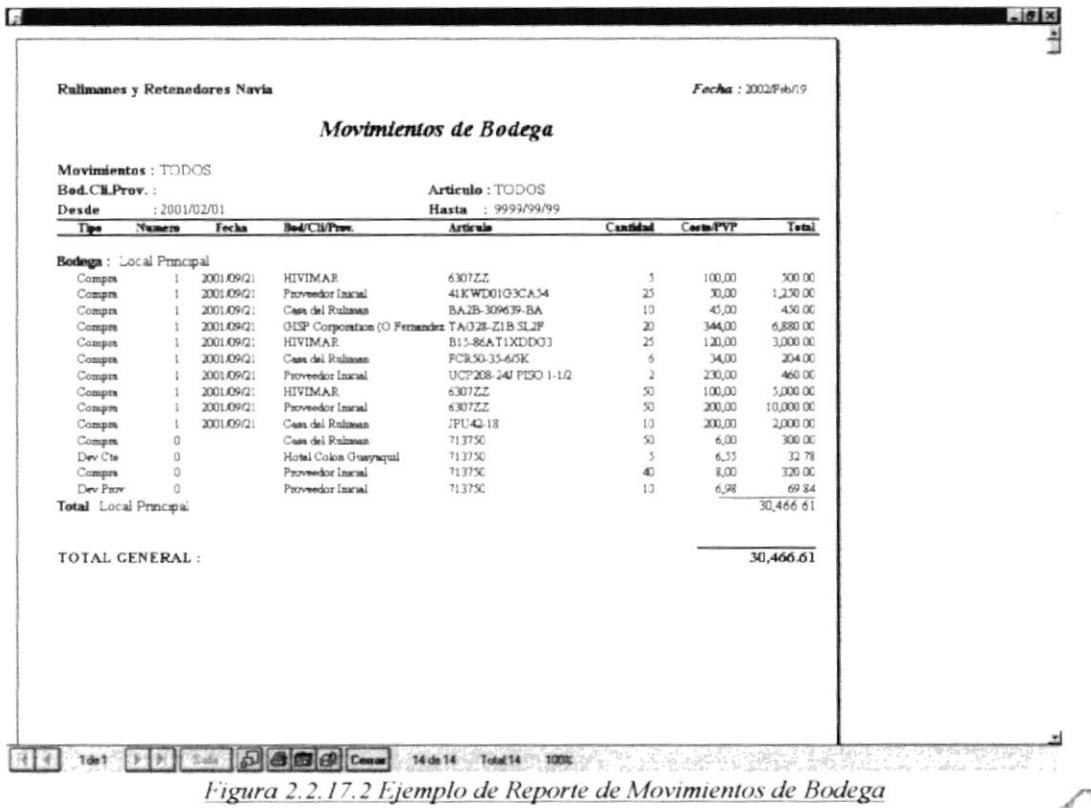

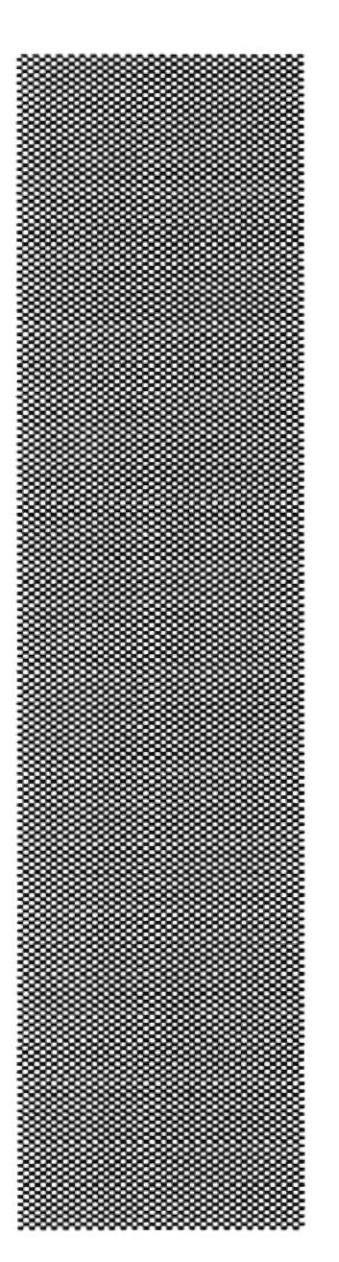

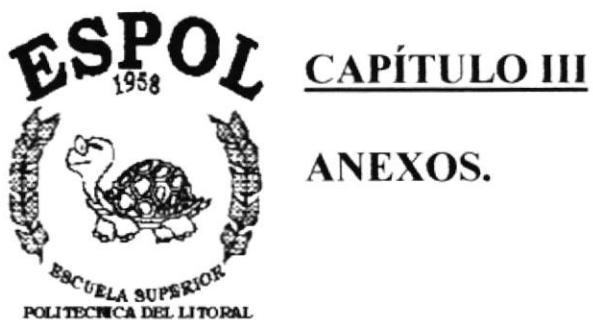

Guayaquil - Ecuador

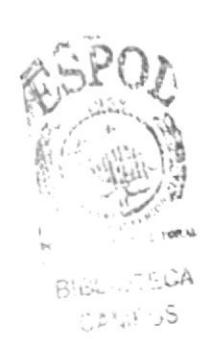

PENAS

ANEXOS.

# 3.- ANEXOS.

## 3.1.- GLOSARIO DE TÉRMINOS.

Acceso directo: Objeto por medio de cual se accede a un programa o documento. Este puede ser un icono o un item de menú.

Aplicaciones de Artículos: Son todos los usos que se le pueden dar a un articulo. por ejemplo: un rulimán código 23BZ1 puede servir para un vehículo Ford, Chevrolet o Mazda

Click: Acción de presionar y soltar el botón izquierdo del mouse.

Código secuencial: Código que genera el Sistema a través de un control de secuencia.

Compatibles: Herramienta hecha con una arquitectura similar a otra.

Defragmentar: Organizar los archivos en un disco duro de tal manera que su acceso sea óptimo (rápido).

Disco duro: Medio de almacenamiento magnético fijo y permanente, con gran capacrdad de almacenamiento.

Doble click: Acción de presionar y soltar el botón izquierdo del mouse por 2 ocasiones.

Ejecutable: Archivo binario que ejecuta una serie de instrucciones (programa) para un objetivo determinado.

Estado: Campo dentro de un registro que indica una instancia del mismo.

Hardware: Parte física de un computador.

Kardex: Listado o informe que proporciona las variaciones que sufre el costo de un artículo en una bodega y periodo determinado.

Librería: Constituyen una serie de instrucciones agrupadas en conjuntos llamados procedimientos o funciones. Son parte o complemento de un Programa principal (archivo ejecutable).

Línea de artículo: Concepto por el cual se agrupan artículos de acuerdo a características comunes.

ODBC (Object Data Base Conection): Es un medio el cual se brinda comunicación a una Base de Datos específica.

Plataforma: Conjunto de herramientas que forman un área de trabajo, ya sea para hardware o software.

**Monousuario:** Es un ambiente de trabajo en el cual solo se concede el permiso a un usuario para acceder a los recursos de la misma.

Multiusuario: Es un ambiente de trabajo en el cual los recursos se comparten para varios usuarios con sus respectivos permisos de acceso.

**RAM (Random Access Memory):** Es una memoria volátil de acceso directo. Su acceso es rápido.

Recosteo: Proceso que comienza a recorrer el archivo de movimientos de Articulos y va recalculando el costo de los mismos, para grabarlos en el archivo de maestros.

Recuadro: Es una área dentro de una ventana, que aparece y desaparece de acuerdo a una serie de eventos.

Servidor: Hardware o Software que comparte recursos a otros (hardware o software).

Software: Constituye la parte lógica del computador (programas).

Teclas Funcionales: Se refiere a las teclas que numeradas que comienzan con la letra "F", y que se encuentran en la parte superior del teclado.

UCI (Unidad de Control de Inventario): Abreviatura que se le da al Sistema de Inventario.